### リスト型でメールを送信する  $\overline{4}$  $\ddot{}$ メールを送信する ← 新規メール作成 From 039-00000000 Ë To  $O(100)$ <br> $O(100)$  $\boxed{1}$ \*\*\*<br>---\*\*\*\*\*\* ホーム画面で (メール)  $10:00$ ※ 宛先選択画面が表示されます。 **BODE** ·CcやBccで送信したい場合は、 Cc,Bcc をタップして、 + を タップしてください。  $\circ$   $\circ$   $\circ$ ・宛先欄をタップすると、宛先を直接入力できます。  $\overline{2}$  $5<sub>5</sub>$ アカウントをタップ 送信する宛先を選択 ● 決定  $\equiv \begin{array}{ccc} \bullet & \bullet & \bullet & \bullet \\ \bullet & \bullet & \bullet & \bullet \end{array}$ <del>← 1件選択 + 完先入力</del><br>■ 電話帳 - ダループ 定信理歴 受信理医 沈を検索 □ 佐藤さん<br>●●●●●@yshoo.co.jp  $\square \begin{tabular}{l} \hline \multicolumn{3}{c}{\textbf{B} \textbf{ \& }} \textbf{B} \textbf{ \& } \textbf{B} \textbf{ \& } \textbf{A} \textbf{ \& } \textbf{B} \textbf{ \& } \textbf{B} \textbf{ \& } \textbf{B} \textbf{ \& } \textbf{B} \textbf{ \& } \textbf{B} \textbf{ \& } \textbf{B} \textbf{ \& } \textbf{B} \textbf{ \& } \textbf{B} \textbf{ \& } \textbf{B} \textbf{ \& } \textbf{B} \textbf{ \& } \textbf{B} \textbf{ \& } \textbf$  $x = \texttt{maxmax}$ <mark>⊠</mark> 山田さん<br>●●●●●@yshoo.ne.jp ー<br>キャンセル <mark>ー 決定</mark> ・ 宛先入力 をタップすると、宛先を直接入力できます。また、入  $\overline{\mathbf{3}}$ 力した宛先を電話帳に登録することもできます。 ・宛先は複数選択することができます。 Ø ·送信する宛先を設定したあと、 ○○○○ をタップし ※ をタップ すると宛先を削除できます。 -<br>= ■ 受信箱  $6 \nightharpoonup$ 件名/本文入力欄をタップ 件名/本文を入力**X-AGRUSTA** -<br>- 新規メール作成 -<br>Form 自分**+00000**@pahos.ns.jp<br>Te | 山田さん  $\frac{1}{12}$ …<br>ここに本文を入力 **B** ※3 新規メール作成画面が表示されます。 + あかさ図<br>+ たなは >  $\overline{ }$  se  $\rightarrow$  $\ddot{\rm s}$

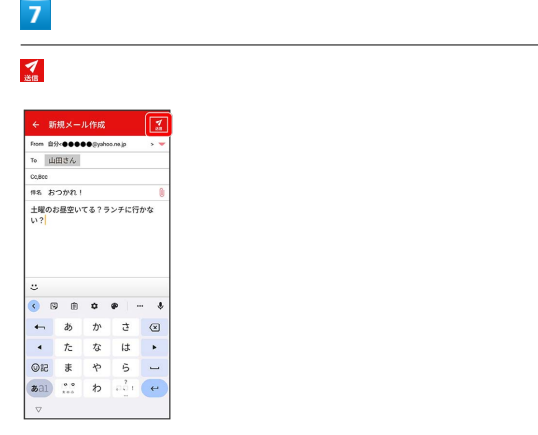

## ※ メールが送信されます。

・確認画面が表示された場合は、画面に従って操作してください。

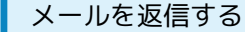

## $\boxed{1}$

受信箱画面でメールをタップ

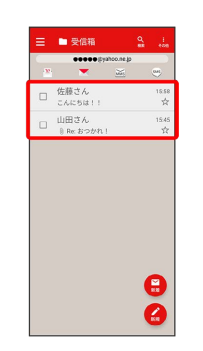

※※※<br>スール詳細画面が表示されます。

# $\boxed{2}$

#### $\uparrow$

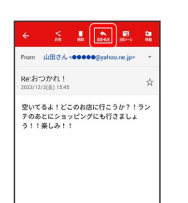

**Q** ABSTR3

# $\overline{\mathbf{3}}$

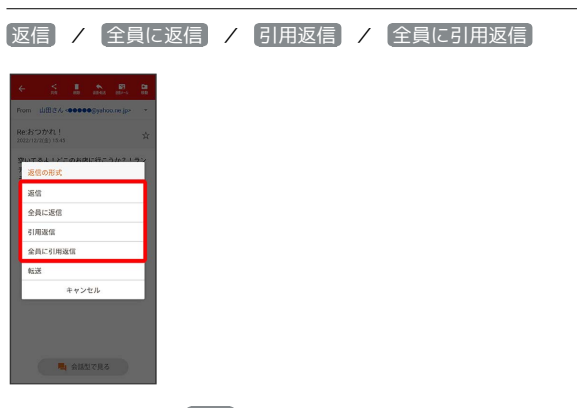

・転送するときは、 転送 をタップします。

 $\overline{4}$ 

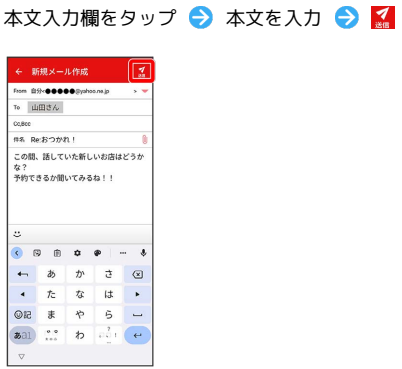

### メールが送信されます。

・確認画面が表示された場合は、画面に従って操作してください。

■ ファイルを添付する

# $\overline{\mathbf{1}}$

メール作成中に 1

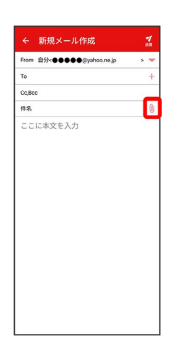

## $\overline{2}$

画面に従ってファイルを添付

※ ファイルが添付されます。

| 顔文字/イラストを入力する

# $\overline{1}$

件名/本文入力中に こ

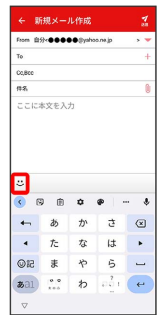

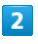

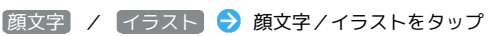

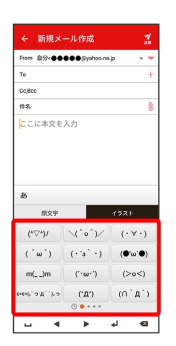

※3 顔文字/イラストが入力されます。

· あ をタップすると、文字入力のキーボードに戻ります。